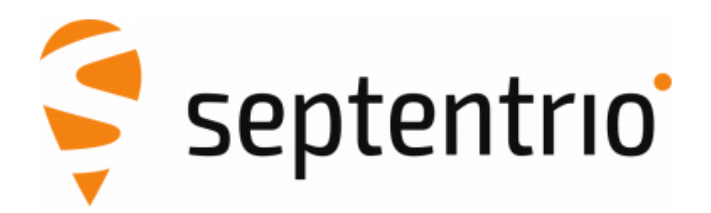

# **Altus NR3 with SurvCE**

**Application Note** 

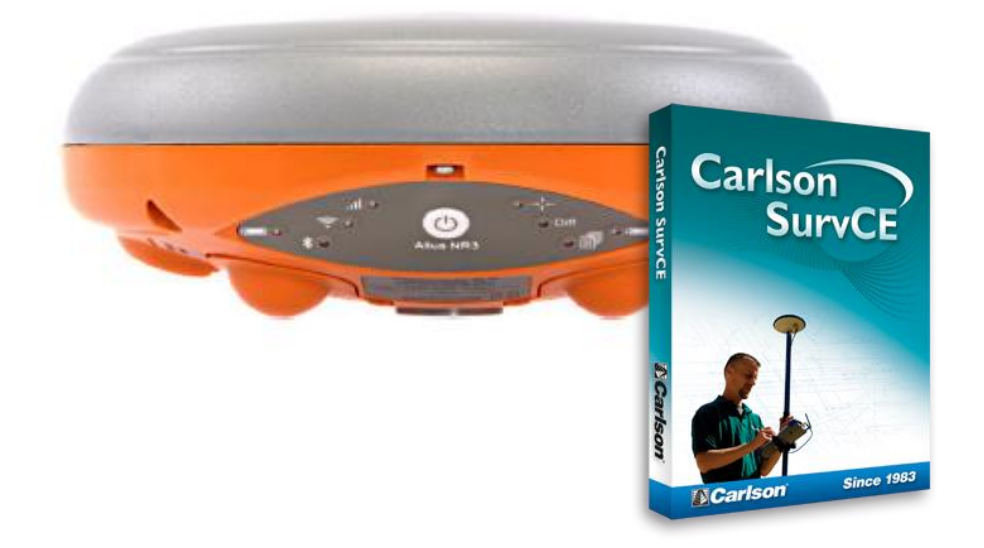

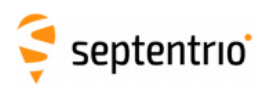

 $\hat{\mathbb{X}}$ 

# **List of Contents**

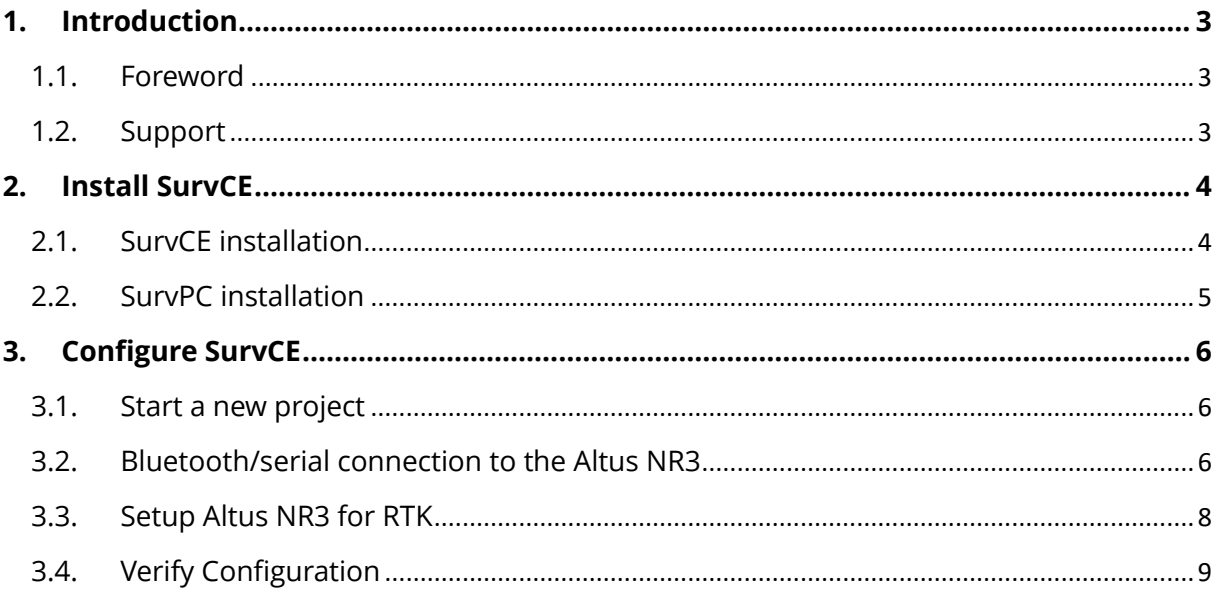

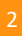

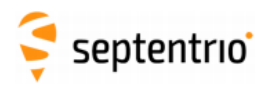

X

# <span id="page-2-1"></span><span id="page-2-0"></span>**1. Introduction**

#### **1.1. Foreword**

This application note describes how the Altus NR3 can be configured with Carlson SurvCE. Septentrio recommends using version 6.01 (or higher) of the controller software, the latest supported version can be downloaded fro[m our website.](http://www.septentrio.com/support) The most recent receiver documentation (i.e. User Manual, Reference Guide) and firmware upgrades can similarly be found on our website.

#### <span id="page-2-2"></span>**1.2. Support**

For first-line support, please contact your Septentrio dealer. Further information can be found on the Septentrio support website for documentation and firmware upgrades or by contacting Septentrio Technical Support group:

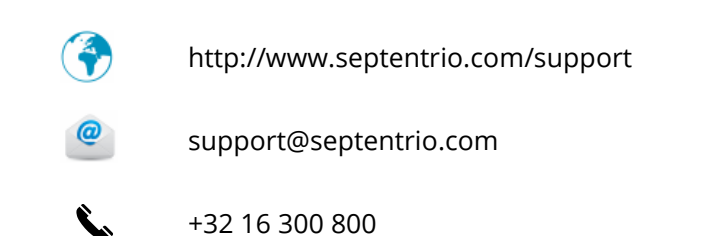

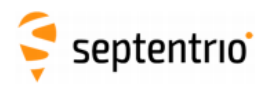

## <span id="page-3-1"></span><span id="page-3-0"></span>**2. Install SurvCE**

#### **2.1. SurvCE installation**

- 1) To connect a Windows Mobile device to the PC, [Windows Mobile Device Center](https://support.microsoft.com/en-us/help/931937/description-of-windows-mobile-device-center) needs to be installed.
- 2) Power on the Windows Mobile device and connect it to a PC. Wait for Windows Mobile Device Center to connect.
- 3) Once the PC connection the Windows Mobile device has been established, double click on the "Survce\_install.exe" file to begin installation.

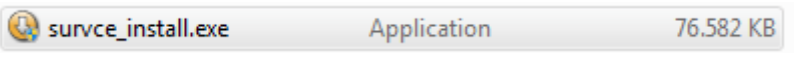

*Figure 2-1: SurvCE executable*

4) The installation will begin by transferring the files to the data collector. Agree to the license and click next. When the transfer is complete, the data collector may be disconnected from the PC.

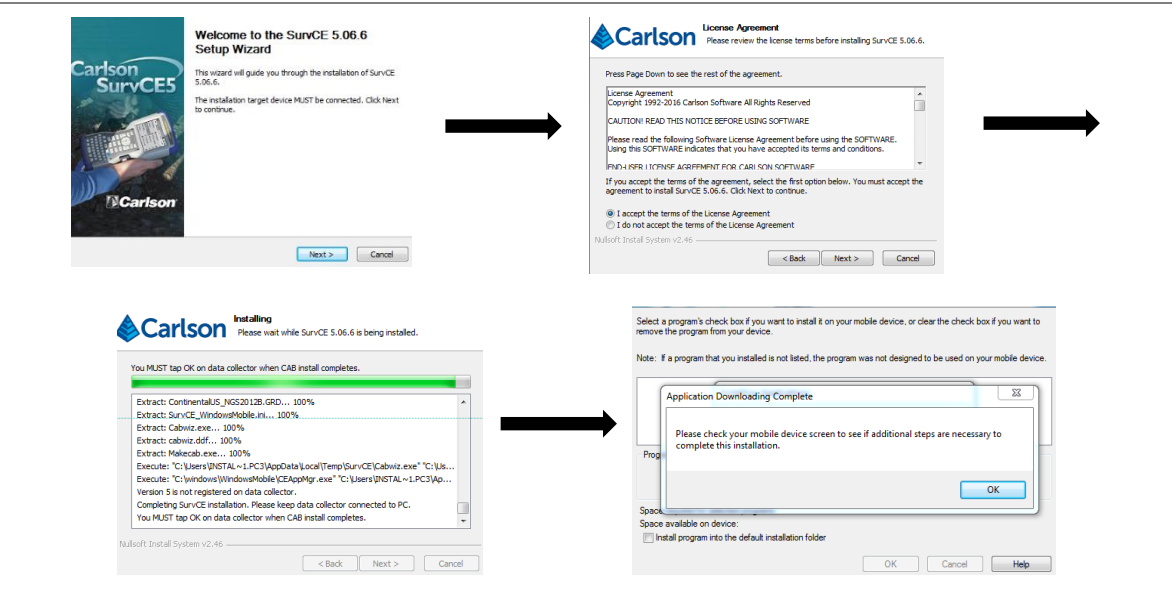

*Figure 2-2: SurvCE installation*

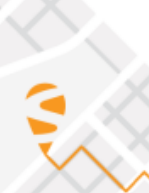

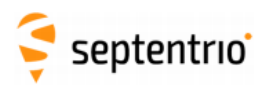

5) On the Windows Mobile device, if prompted first remove previous version, then SurvCE will start installing. After installation, tap on the Windows start button and locate SurvCE. Double-click to open the program.

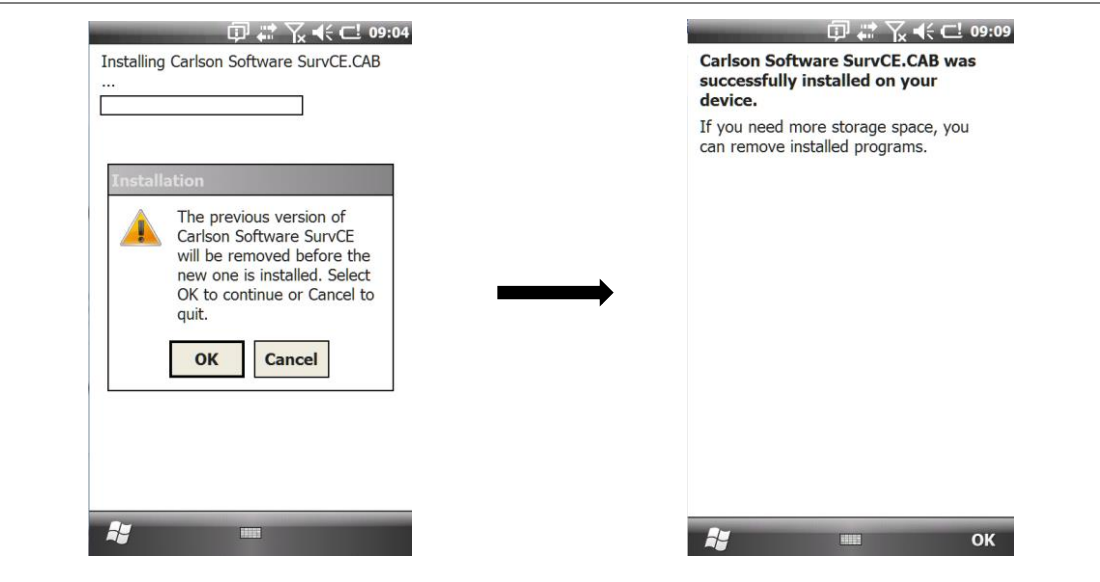

*Figure 2-3: SurvCE installation on a Windows Mobile device*

## **2.2. SurvPC installation**

<span id="page-4-0"></span>Installation of SurvPC is straightforward. Download the "SurvPC\_install.exe" file and double-click to initiate the installer wizard.

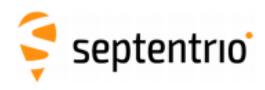

## <span id="page-5-1"></span><span id="page-5-0"></span>**3. Configure SurvCE**

#### **3.1. Start a new project**

Upon opening SurvCE, users can choose to either create a new job or select an existing one. Select appropriate job settings and continue without connecting to the device.

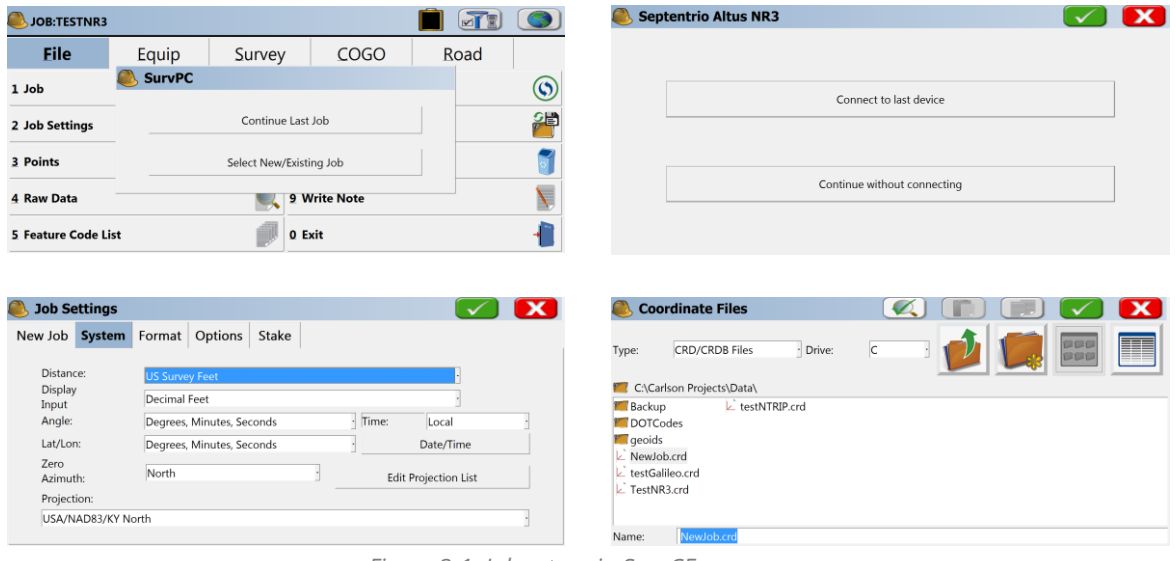

*Figure 3-1: Job set-up in SurvCE*

# <span id="page-5-2"></span>**3.2. Bluetooth/serial connection to the Altus NR3**

Users can select to connect to the Altus NR3 either via serial cable or Bluetooth to the controller.

- 1) In the **Equip** menu select the **GPS Rover** option to configure your receiver as a rover.
- 2) In the **Current** tab, select the Manufacturer and Model as shown in the screenshot below for the Altus NR3.

| JOB:TEST               |              |        |                        | ⊠⊺⊠  |      |
|------------------------|--------------|--------|------------------------|------|------|
| <b>Eile</b>            | <b>Equip</b> | Survey | COGO                   | Road |      |
| 1 Total Station        |              | .G     | <b>6 Localization</b>  |      |      |
| 2 GPS Base             |              |        | 7 Monitor/Skyplot      |      | k, e |
| 3 GPS Rover            |              | 不      | 8 Tolerances           |      | Ħ    |
| <b>4 GPS Utilities</b> |              |        | 9 Peripherals          |      | Q    |
| 5 Configure            |              |        | 0 About Carlson SurvPC |      | đ    |

*Figure 3-2: SurvCE connection set-up*

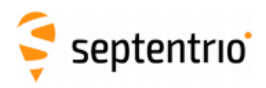

3) In the **Comms** tab the model and type of connection can be further specified. When selecting a cable connection, the set-up is straightforward. You can select either Cable (COM) or USB connection. Typically, COM1 and COM2 are reserved for serial cable connection. For Bluetooth connections, select as **BT type** "Windows Mobile".

| <b>GPS Rover</b> |                                     | <b>TH</b> 1<br>$\mathbf{K}$<br>$\checkmark$ | <b>Bluetooth Devices</b>                              |                    |                   |                      | 89 X |  |
|------------------|-------------------------------------|---------------------------------------------|-------------------------------------------------------|--------------------|-------------------|----------------------|------|--|
| Current          | <b>Comms</b> Receiver<br><b>RTK</b> |                                             | Select Rover BT Device                                |                    |                   |                      |      |  |
| Type:            | Bluetooth                           |                                             | <b>Receiver Name</b>                                  | Receiver ID        | Address           | PIN                  |      |  |
|                  | Cable<br><b>Bluetooth</b>           |                                             | APS-3 21758                                           | APS-3 21758        | 00:a0:96:38:c4:a6 |                      |      |  |
| BT Type:         | <b>Windows Mobile</b>               | <b>OISE</b>                                 | APS3G-25018                                           | APS3G-25018        | 00:a0:96:3d:62:fe |                      |      |  |
| Device:          | Altus NR3-3023677                   |                                             | Altus NR3-3023677 Altus NR3-3023677 e8:eb:11:0b:96:39 |                    |                   |                      |      |  |
|                  |                                     |                                             |                                                       | <b>Find Device</b> |                   | <b>Delete Device</b> |      |  |
|                  |                                     |                                             | Set Device PIN                                        |                    |                   | Set Device Name      |      |  |
|                  |                                     |                                             |                                                       |                    |                   |                      |      |  |

*Figure 3-3: Altus NR3 Bluetooth set-up in SurvCE*

4) Select the appropriate Bluetooth device, click on 'Set Device PIN' and set the PIN to '1234'. This is the default Bluetooth pairing code, although this is configurable by users. Note that on Windows Controllers this often prompts a step-by-step configuration of the new Bluetooth device.

| <b>Bluetooth Devices</b>                    | х | <b>Bluetooth Devices</b>                                |                |                   | <b>EE X</b>     |
|---------------------------------------------|---|---------------------------------------------------------|----------------|-------------------|-----------------|
| Please select from these available devices: |   | Select Rover BT Device                                  |                |                   |                 |
| APS-3 21715                                 |   | Receiver Name                                           | Receiver ID    | Address           | PIN             |
| APS3G-25018                                 |   | APS-3 21758                                             | APS-3 21758    | 00:a0:96:38:c4:a6 |                 |
| Altus NR2-3009503                           |   | APS3G-25018                                             | APS3G-25018    | 00:a0:96:3d:62:fe |                 |
| Altus NR3-3023677                           |   | Altus, NR3-3023677 Altus, NR3-3023677 e8:eb:11:0b:96:39 |                |                   |                 |
| <b>PC60B</b>                                |   |                                                         | Find Device    |                   | Delete Device   |
|                                             |   |                                                         | Set Device PIN |                   | Set Device Name |

*Figure 3-4: Altus NR3 Bluetooth set-up in SurvCE*

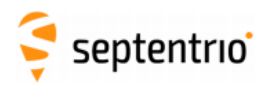

#### <span id="page-7-0"></span>**3.3. Setup Altus NR3 for RTK**

In the **Receiver** tab select antenna height (antenna type is automatically filled in for the Altus NR3 antenna). Note that if users want to incorporate Galileo and Beidou in their solution, these need to be selected via the **Advanced** button.

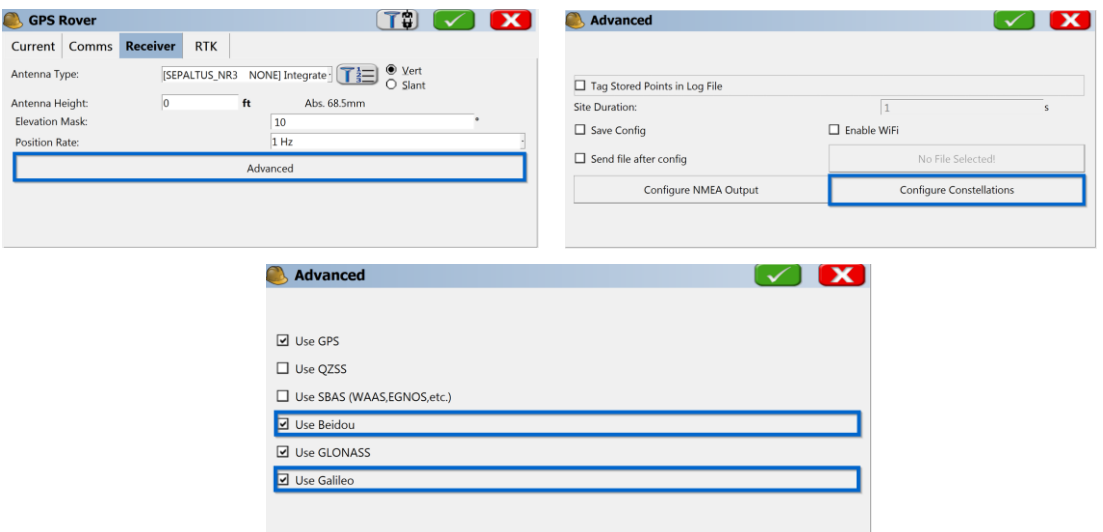

*Figure 3-5: SurvCE cell modem configuration of the Altus NR3*

In the **RTK** tab modem and network settings can be configured.

1) Select "Internal GSM" in **Device** and configure the Altus NR3 with the APN settings of your mobile provider.

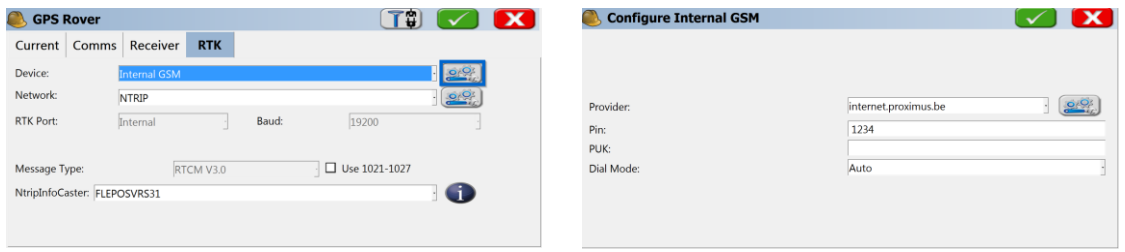

*Figure 3-6: SurvCE cell modem configuration of the Altus NR3*

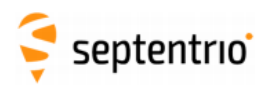

2) In the **Network** settings select "NTRIP" and click on the configuration icon to the right of it. Enter NTRIP settings, hit the green check and select the appropriate Mountpoint from the source-table. Click on the green check to finish the configuration and, if everything went well, the controller will display a 'successful connection' message.

| <b>GPS Rover</b>                              |              |                                           | T<br>$\mathbf{x}$                       | <b>NTRIP Broadcasters</b><br>n l              |                            |       |                |
|-----------------------------------------------|--------------|-------------------------------------------|-----------------------------------------|-----------------------------------------------|----------------------------|-------|----------------|
| Current Comms Receiver                        | <b>RTK</b>   |                                           |                                         | Name:                                         | NtripInfoCaster            | New   | Delete         |
| Device:                                       | Internal GSM |                                           | O/O                                     | IP addr:                                      | ntrip.flepos.be            | Port: | 2101           |
| Network:                                      | <b>NTRIP</b> |                                           | 218                                     | User:                                         | septentrio-support01       | Pwd:  | ************** |
| RTK Port:                                     | Internal     | Baud:<br>19200                            |                                         | <b>Broadcaster Information</b><br>Identifier: |                            |       |                |
| Message Type:<br>NtripInfoCaster: FLEPOSVRS31 | RTCM V3.0    | □ Use 1021-1027                           | $\bigcirc$                              | Operator:<br>Position<br>Misc:                | $0.005 0.00W$ ,            |       |                |
|                                               |              |                                           |                                         | NMEA:                                         | Rover position not needed. |       |                |
|                                               |              |                                           |                                         |                                               |                            |       |                |
|                                               |              | <b>Bases for NtripInfoCaster</b><br>Name: | FLEPOSVRS31GLO                          | New                                           | $\mathbf{x}$<br>Delete     |       |                |
|                                               |              | User Name:                                |                                         | Password:                                     |                            |       |                |
|                                               |              | Identifier:                               | Flepos_Vrs_Rtcm31_GpsGlo                |                                               |                            |       |                |
|                                               |              | Short Id:                                 | FLEPOSVRS31GLO                          |                                               |                            |       |                |
|                                               |              | Type:                                     | GPS+GLONASS L1L2 Trimble VRS?Net Flepos |                                               |                            |       |                |
|                                               |              | Format:                                   | RTCM 3.1 1004(1),1005/1007(5),PBS(10)   |                                               |                            |       |                |
|                                               |              | Position:                                 | 51.05N 3.73E BEL                        |                                               |                            |       |                |

*Figure 3-7: SurvCE NTRIP settings of the Altus NR3*

## <span id="page-8-0"></span>**3.4. Verify Configuration**

To check whether the configuration was successful and the Altus NR3 is receiving RTK corrections, go to the **Monitor/Skyplot** menu and checking the PVT status and Base selection in the **Quality** tab.

| JOB:TEST               |              |        |                        | ☑          |                                                             | <b>Monitor/Skyplot</b>            |                                      |                            |
|------------------------|--------------|--------|------------------------|------------|-------------------------------------------------------------|-----------------------------------|--------------------------------------|----------------------------|
| <b>File</b>            | <b>Equip</b> | Survey | COGO<br>Road           |            | Quality                                                     | <b>Position</b><br><b>SATView</b> | Ref<br>SATInfo                       |                            |
| <b>1 Total Station</b> |              | FM.    | <b>6</b> Localization  |            | Status:<br>Latency:                                         | <b>FIXED</b><br>1.0s              |                                      | Satellites:<br>Local Elev: |
| 2 GPS Base             |              |        | <b>Monitor/Skyplot</b> | <b>SOF</b> | <b>Base Selection:</b><br>Local Northing:<br>Local Easting: |                                   | 48112361.3334ft<br>$-2675716.4882ft$ | FLEPOSVRS31GLO             |
| 3 GPS Rover            |              |        | 8 Tolerances           |            | HDOP:<br>TDOP:                                              | 0.75<br>0.85                      | VDOP:<br>PDOP:                       | 1.18<br>1.40               |
| <b>4 GPS Utilities</b> |              |        | 9 Peripherals          |            | GDOP:<br>HSDV:                                              | 1.64<br>0.024ft                   |                                      | Disconnect                 |
| 5 Configure            |              |        | 0 About Carlson SurvPC |            | VSDV:                                                       | 0.032ft                           |                                      |                            |

*Figure 3-8: SurvCE Monitor/Skyplot*

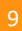